## Texas Workforce Commission

## Adult Education and Literacy

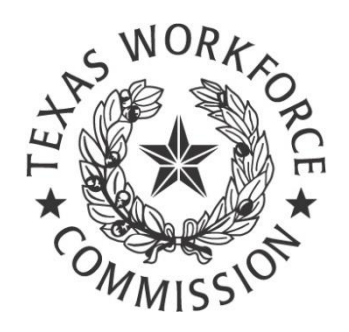

# Summer Business Meeting 2020

## Handout

July 31, 2020

Day 3, Session 2

## PY 20-21 TEAMS Updates:

Presenter:

Mahalia Baldini, AEL Interim State Director, [Mahalia.baldini@twc.state.tx.us](mailto:Mahalia.baldini@twc.state.tx.us)

New Year, More TEAMS Enhancements: Sneak peek at some forthcoming system enhancements that improve how Grantees can view WIOA performance at the student level.

### Contents

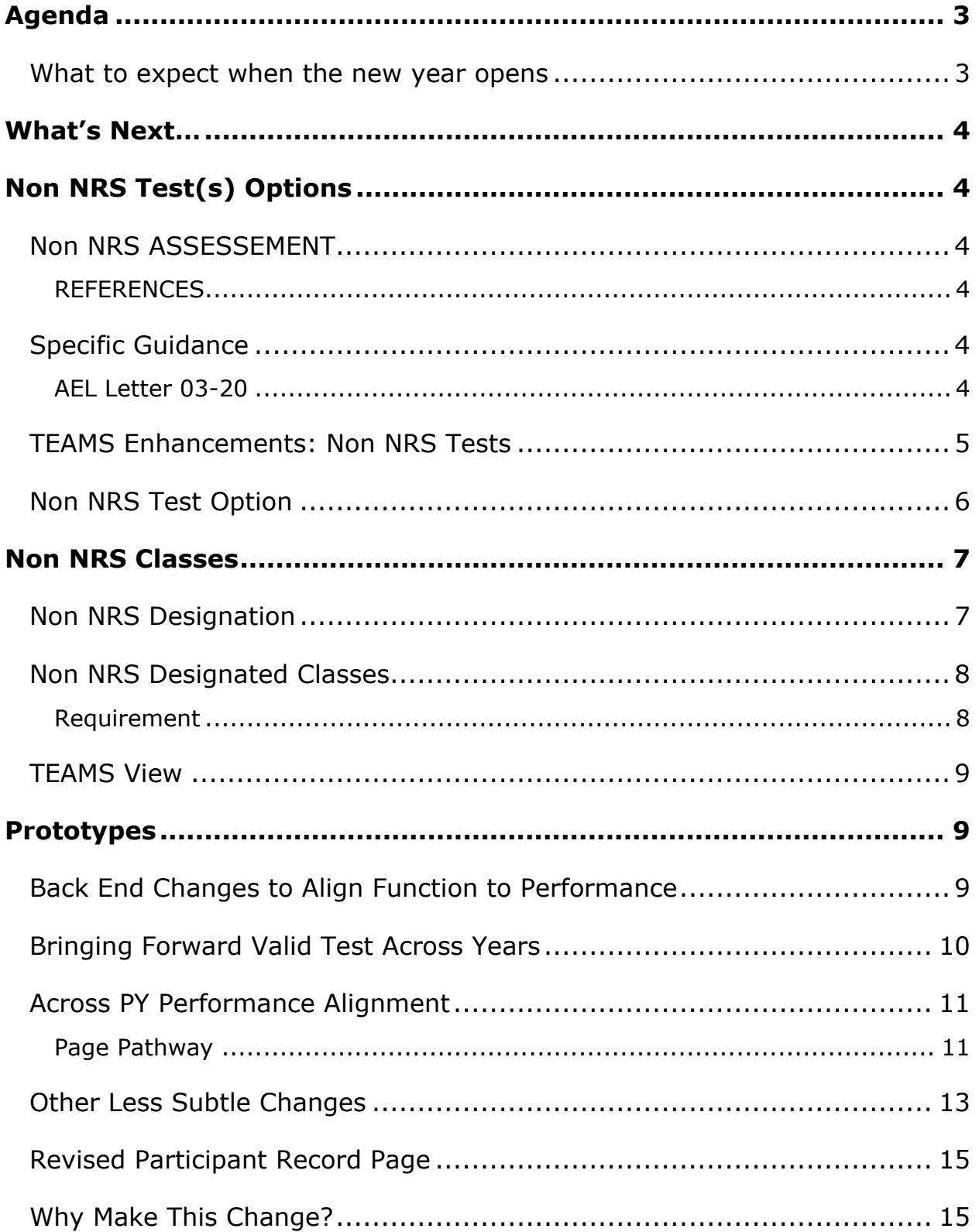

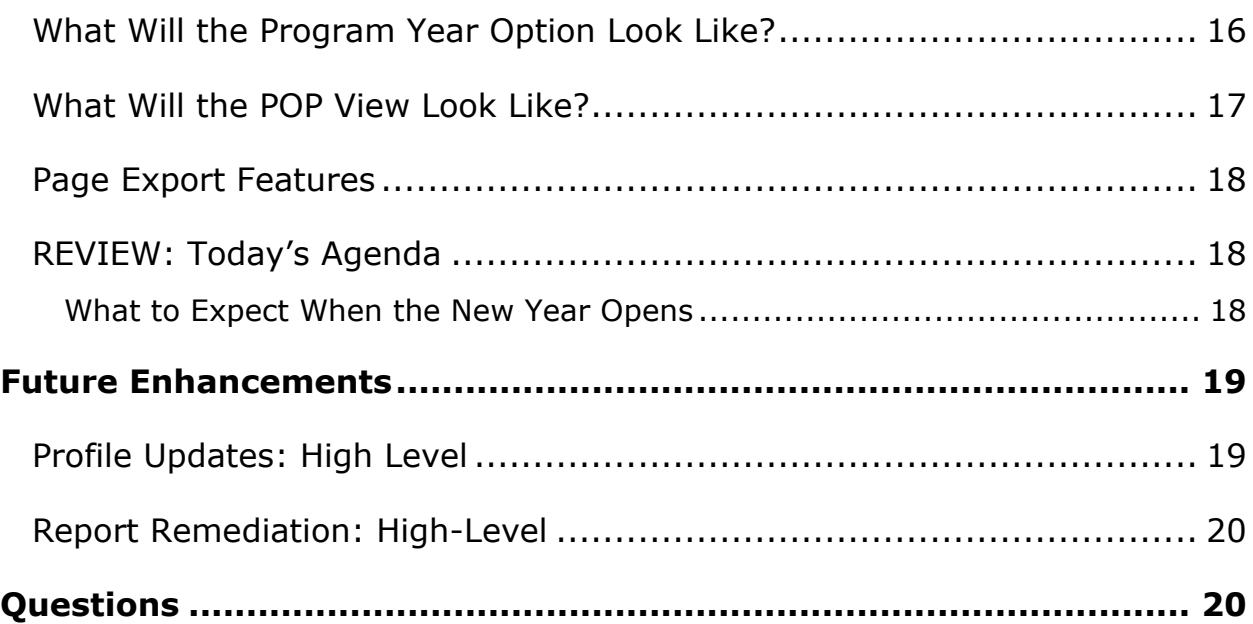

## <span id="page-2-0"></span>**Agenda**

#### <span id="page-2-1"></span>What to expect when the new year opens

- 1. Non NRS Assessment Options
- 2. Non NRS Designated Classes
- 3. Revised Testing Pages
	- a. **Test Summary Page**—High-level/ Quick Look, Program Year breakdown w/ path to Educational Outcomes
	- b. **Pre/Post Test Page**—Will include both a PY and a POP based filterable approach aligned to current performance under WIOA for MSG Type 1a (Pre/Post testing)
- 4. Future Plans
	- a. Profile alignment to POPs and Public Assistance page (TANF Match results)

## <span id="page-3-0"></span>**What's Next…**

We will take the chat questions submitted today. Sort and categorize them into specific webinar topics to answer the questions to be announced and scheduled between August 1 and August  $31<sup>st</sup>$ . We are limited in what we can show you 'in real time' until the new program year is open.

## <span id="page-3-1"></span>**Non NRS Test(s) Options**

How to Add Non NRS Test to TEAMS PY 20-21, no more PASES Tracker

#### <span id="page-3-2"></span>Non NRS ASSESSEMENT

#### <span id="page-3-3"></span>**REFERENCES**

AEL Letter 03-20, Remote Testing at [https://twc.texas.gov/files/policy\\_letters/ael-03-20-remote-testing-twc.pdf](https://twc.texas.gov/files/policy_letters/ael-03-20-remote-testing-twc.pdf)

Serving Students At A Distance Document at <https://tcall.tamu.edu/docs/ServingNewStudentsAtADistance.pdf>

<span id="page-3-4"></span>Specific Guidance

#### <span id="page-3-5"></span>**AEL Letter 03-20**

- Defines Non NRS Approved Test and gives some options
	- o Allows for a 'placeholder' assessment while developing and implementing remote testing requirements
- Creates a 'reasonable attempt' clause to resume remote testing and or face to face NRS approved testing options
- Creates parameters around NRS testing prioritization
- Mandates that Grantees have an SOP for remote testing
- Requires Grantees to enter Non NRS tested students into TEAMS, when enhancement is released, 7/15/2020
- Introduces the term 'provisional functioning level' as determined by staff

#### <span id="page-4-0"></span>TEAMS Enhancements: Non NRS Tests

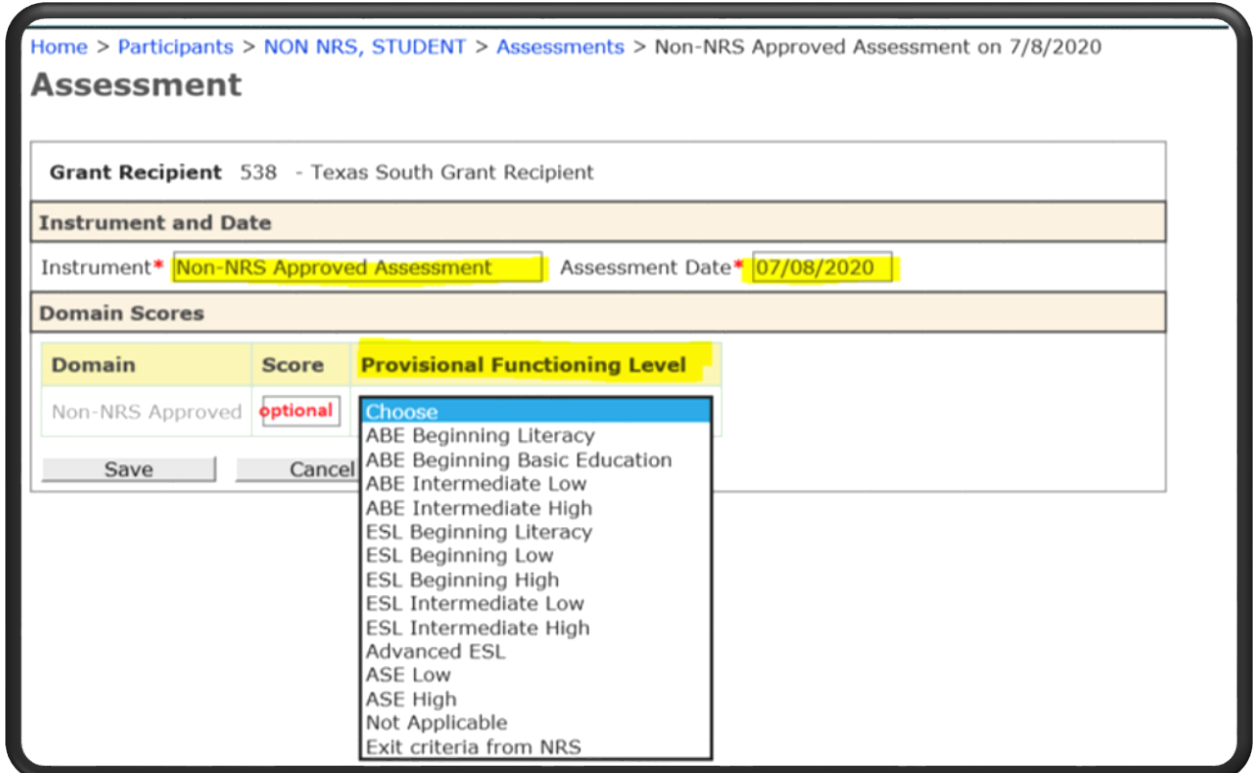

#### **Figure 1: TEAMS Screenshot - Provisional Functioning Level**

- 1. Kept pathway for data entry: **Participant Record>Assessments**
- 2. Update Assessment dropdowns to:
	- 1. Remove old/outdated test options
	- 2. Add Non NRS Assessment option
- 3. Add Hi Set Official Practice Test
- 4. Add GED Official Practice Test
- 5. Update TABE Locator
- 6. Create more local flexibility
- 7. Simplified approach

#### <span id="page-5-0"></span>Non NRS Test Option

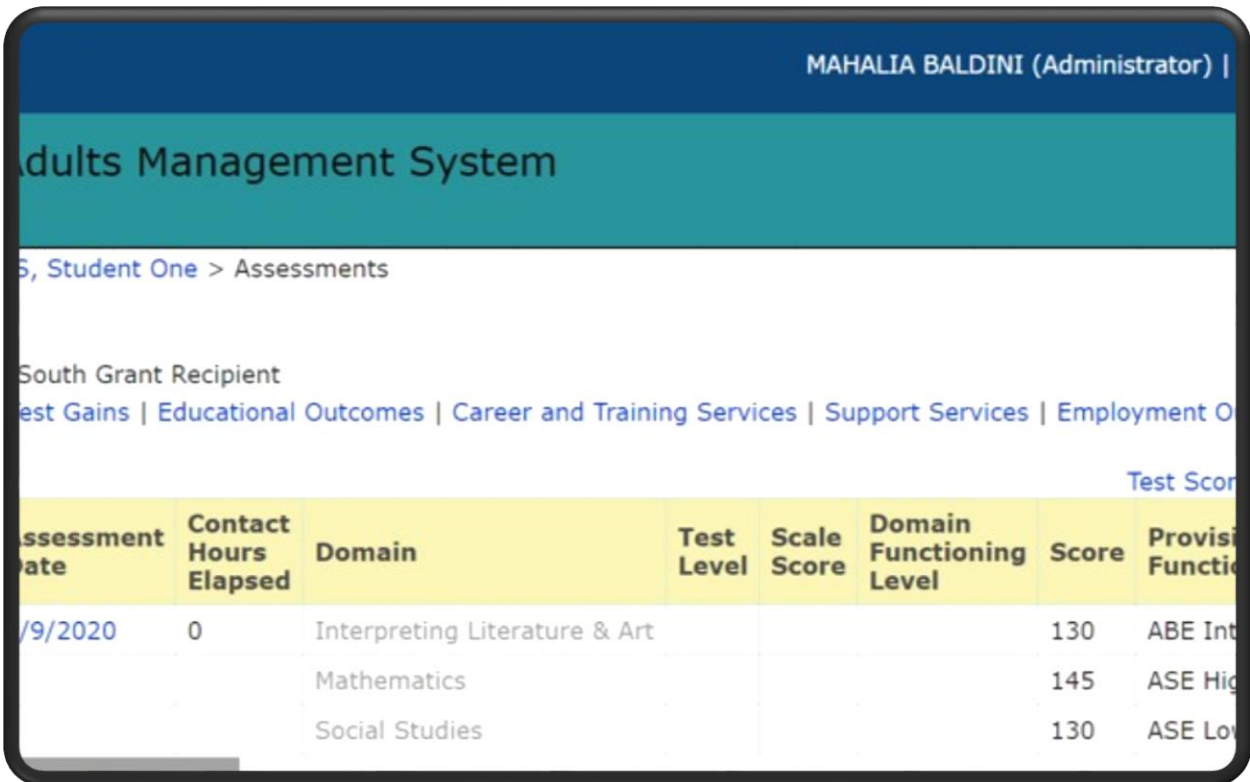

#### **Figure 2: Non-NRS Test Option**

- 'Scale Score' is different than 'Score'.
- Certain columns will only activate if the test is related to TEA data match records, like 'Scale Score'.
- 'Score' is optional and based on the Non NRS test choice and provides flexibility at the Grantee level
- Provisional functioning level may align to a Non NRS test you have provided or reflect choice made through a 'Staff Determined Eligibility' process

## <span id="page-6-0"></span>**Non NRS Classes**

Non NRS Classes house & report Non NRS tested students

#### <span id="page-6-1"></span>Non NRS Designation

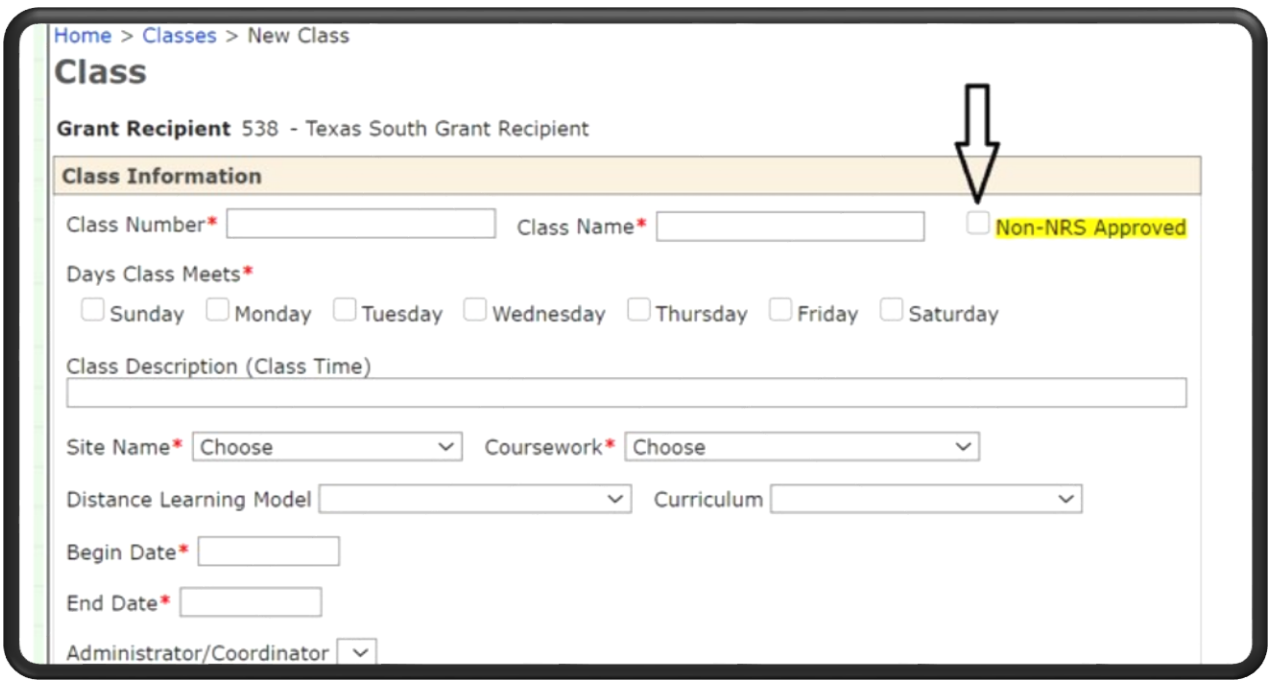

#### **Figure 3: Non NRS Designation**

• The data entry pathway is unchanged: **Home > Classes > Add New Class** 

- A new box/field has been added to the class information screen to designate the class as having only 'Non NRS' students
- Everything else is the same

#### <span id="page-7-0"></span>Non NRS Designated Classes

Allows you to designate specific classes for Non NRS tested students.

What does this mean when we have a class with both NRS tested and Non NRS tested students participating?

#### <span id="page-7-1"></span>**Requirement**

Create a parallel class per regular class to house the Non NRS tested students placed into that class, create a naming convention to make this easier. This creates a clear distinction for data review on how many Non NRS tested students are assigned to what classes/instructors, for monitoring of remote/NRS testing needs.

#### <span id="page-8-0"></span>TEAMS View

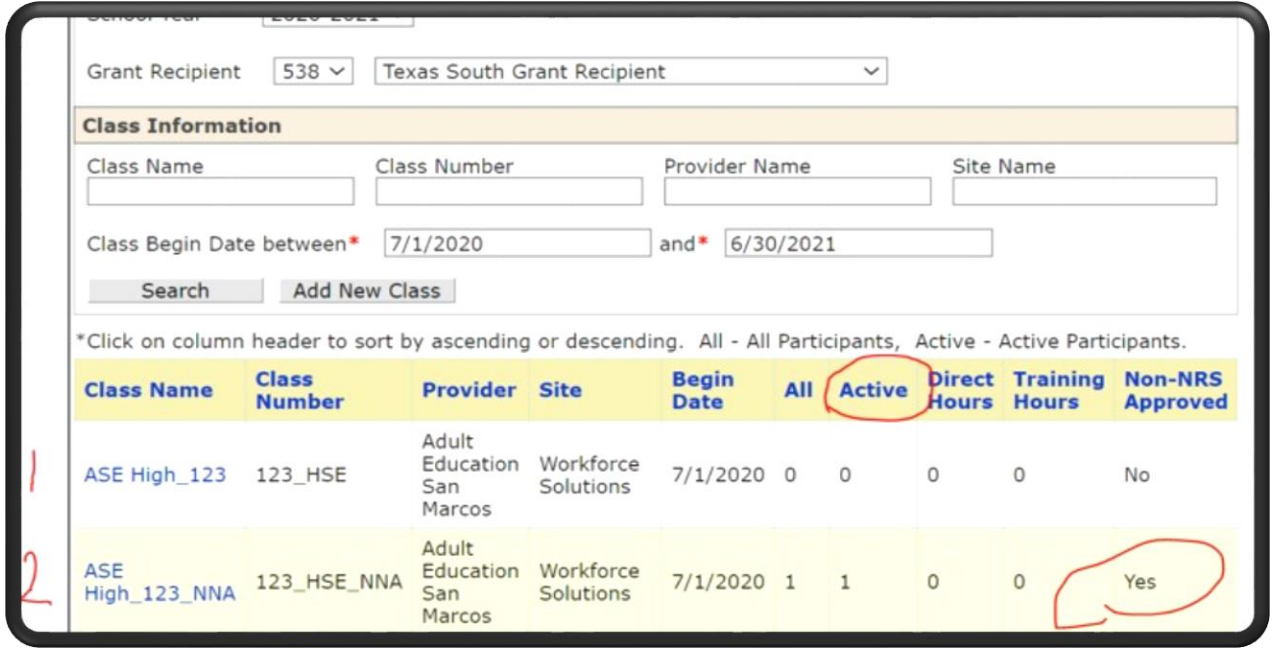

#### **Figure 4: TEAMS View of Informational Columns**

By having parallel classes and a cohesive naming convention, you will be able to manage the active students more easily. In this example, you see one physical/virtual class, but two TEAMS classes with clear designation of how many *active* students do not have an NRS approved test All contact hours can be tracked per usual for Non NRS designated classes.

### <span id="page-8-1"></span>**Prototypes**

#### <span id="page-8-2"></span>Back End Changes to Align Function to Performance

The information on the pages are a reflection of business rules that have been modified to align to current performance and assessment guide revisions, such as:

**Initial Placement for NRS Reporting—** Individuals will be placed in an EFL for reporting purposes for the program year based on one of the following:

- the lowest initial test score, if all content area tests are taken on the same day
- the earliest test score available, given new flexibilities to stagger tests in different content areas

None of this has any bearing on instructional placement based on individual's needs and goals.

**Removing DOS—** A gain in any content area is a gain for performance in the program year regardless of lowest test score.

#### <span id="page-9-0"></span>Bringing Forward Valid Test Across Years

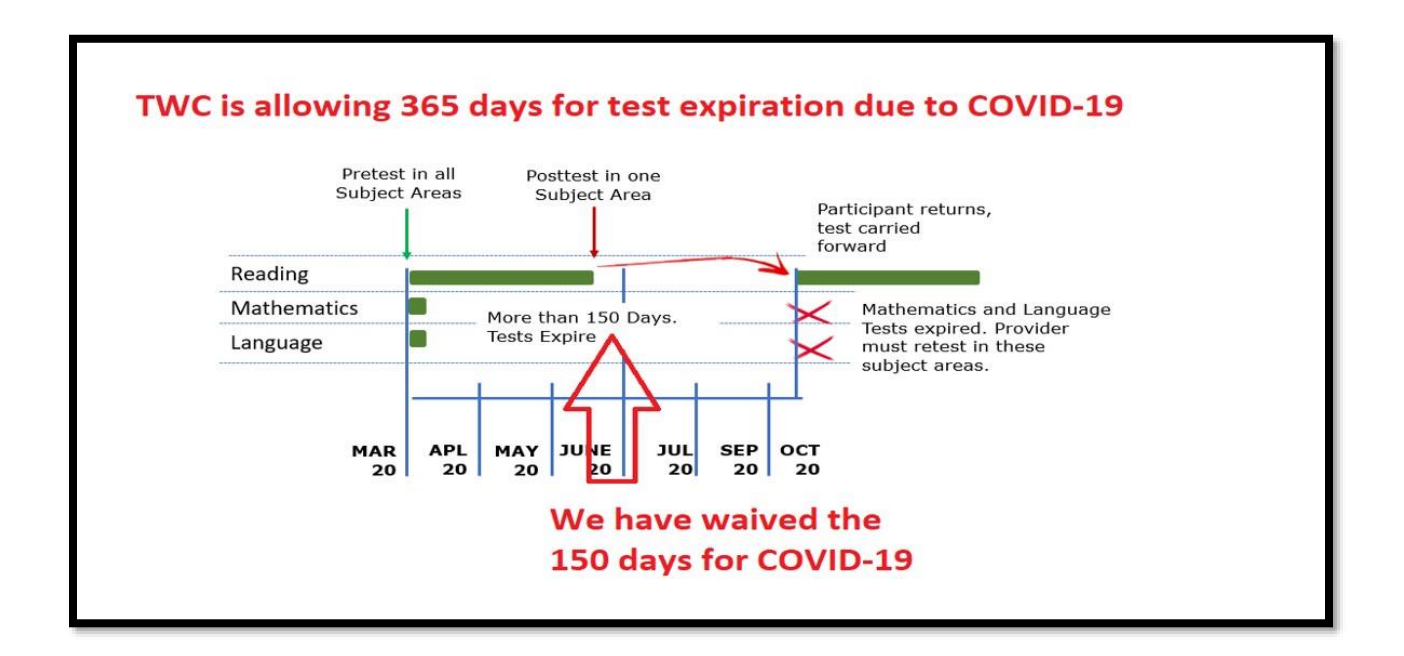

**Figure 5: Moving Forward Valid Tests Across Years**

Continuing Students: This isn't a huge change from what we have always done, except that when determining NRS placement for reporting, they will look at the original test dates and place according to those test dates, not lowest functioning level.

#### <span id="page-10-0"></span>Across PY Performance Alignment

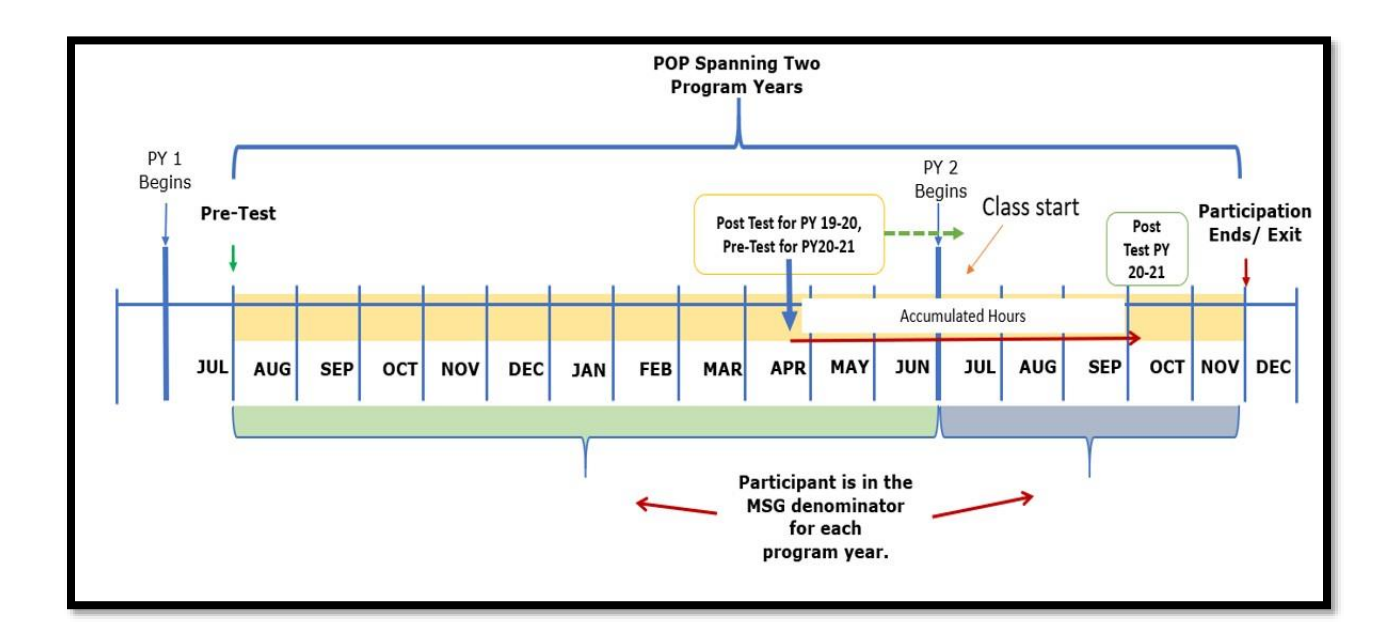

#### **Figure 6: Across PY Performance Alignment**

Assessment Page = Test Summary

#### <span id="page-10-1"></span>**Page Pathway**

#### **Home > Participant Record > Test Summary**

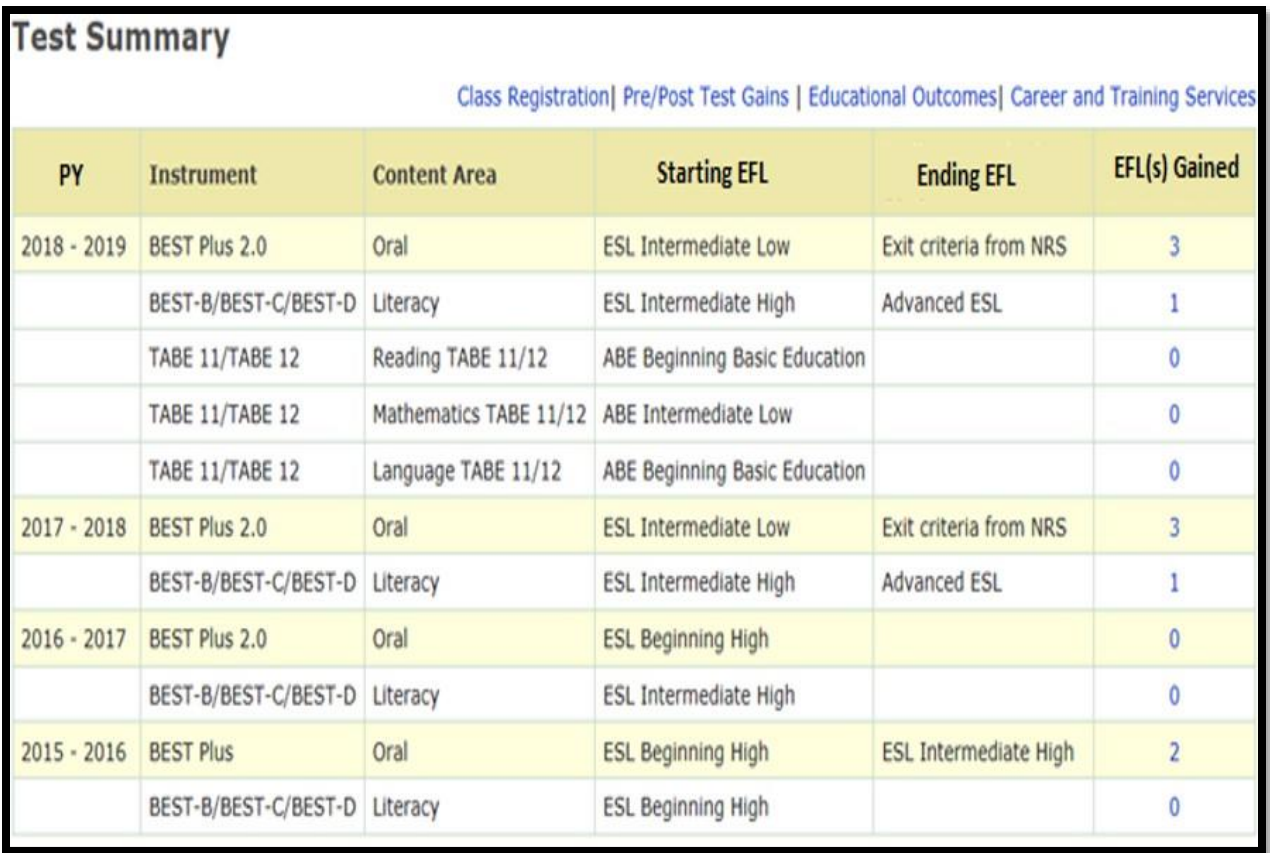

#### **Figure 7: Prototype of Test Summary Page**

We have modified the current 'Assessment Page' to be a high-level review of test within a program year (PY). It has a 'starting EFL level' and an Ending EFL level and number of level gains made in any instrument and content area It also includes a hyperlink to the Educational Outcomes page to view those level gains.

In this example, you can see that this student utilized two different instrument groups in PY 18-19 as they transitioned from ESL to ABE instruction. The student made 3 level gains in Best Plus 2.0 from starting the year in ESL Intermediate Low and Ending the PY in 'Exit Criteria from NRS', resulting in three level gains.

It also shows that the student was tested with a TABE 11/12 in Reading, Mathematics and Language, but did not posttest on any of these areas. A user can summarize that the student counted as a positive in terms of performance and that they also have transitioned to non-ESL based testing.

#### <span id="page-12-0"></span>Other Less Subtle Changes

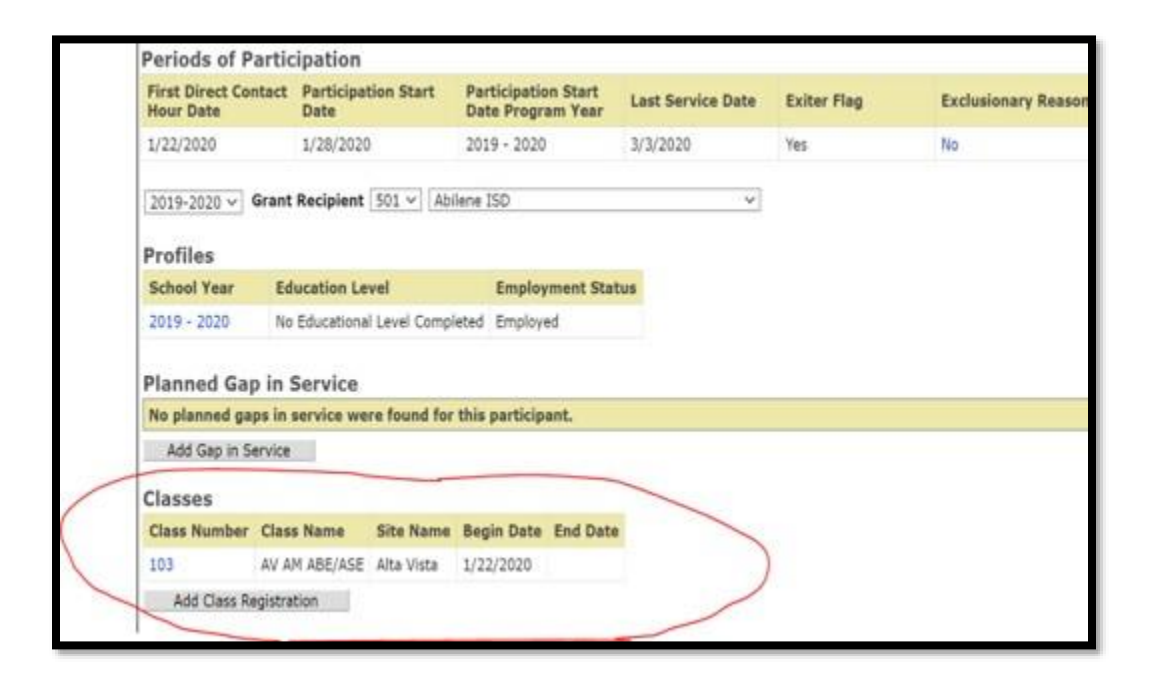

#### **Figure 8: Current Participant Page**

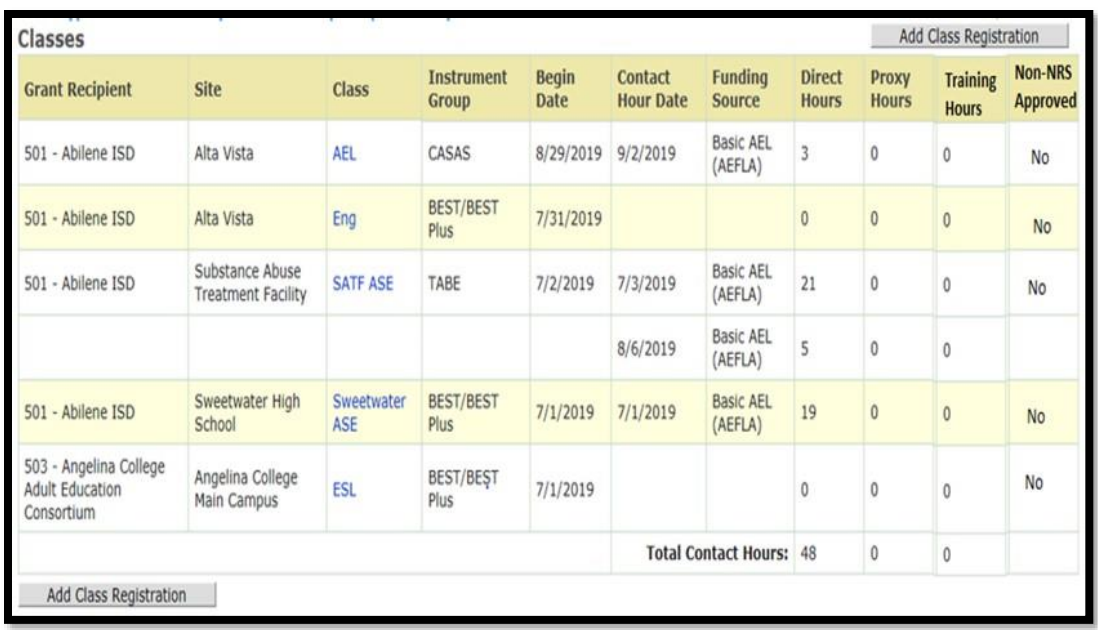

#### **Figure 9: Revised Participant Page**

We are making some additions to the participant's main record page to include the additional class info usually found under the Pre/Post-test page, allows us to put the bulk of testing information on the Pre/Post Testing page while maintaining the class level information.

This expands the view of the user to include a holistic participant experience to include Grant Recipient information so regardless of who is serving the student, all users will see an overview of classes the student is enrolled in and how many contact hours they are getting.

## <span id="page-14-0"></span>Revised Participant Record Page

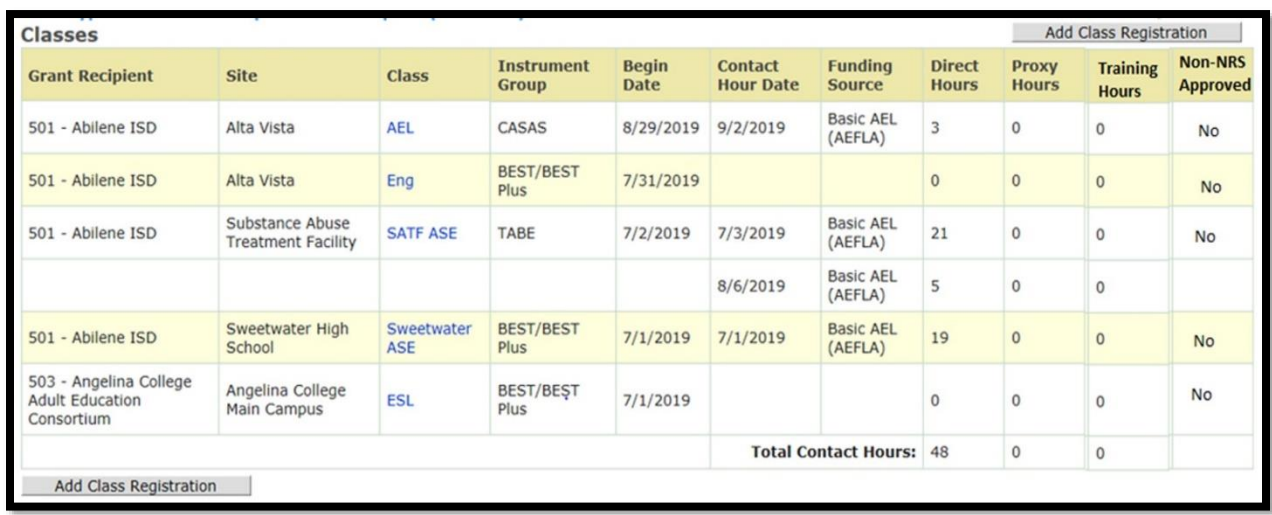

#### **Figure 10: Revised Participant Record Page**

The prototype for the participant record page combines information from the original class's header under the participant record page and the classes header under the pre/post testing page.

Notice that we also added a column to indicate if the class and thus the contact hours are designated as Non NRS approved

#### <span id="page-14-1"></span>Why Make This Change?

Making this change gives us more space on the Pre/Post Test page to create some exciting new features!

New features:

- Program Year and Period of Participation View for all testing
- Separation of testing by Content Area and Instrument groups
- $\circ$  Add in 'Days Between Tests' counter and modify the D+ P hours between tests to align to instrument and specific content area
- Direct linkages to the Educational Outcomes page
- Clear indication of just in time student performance and test validity

<span id="page-15-0"></span>What Will the Program Year Option Look Like?

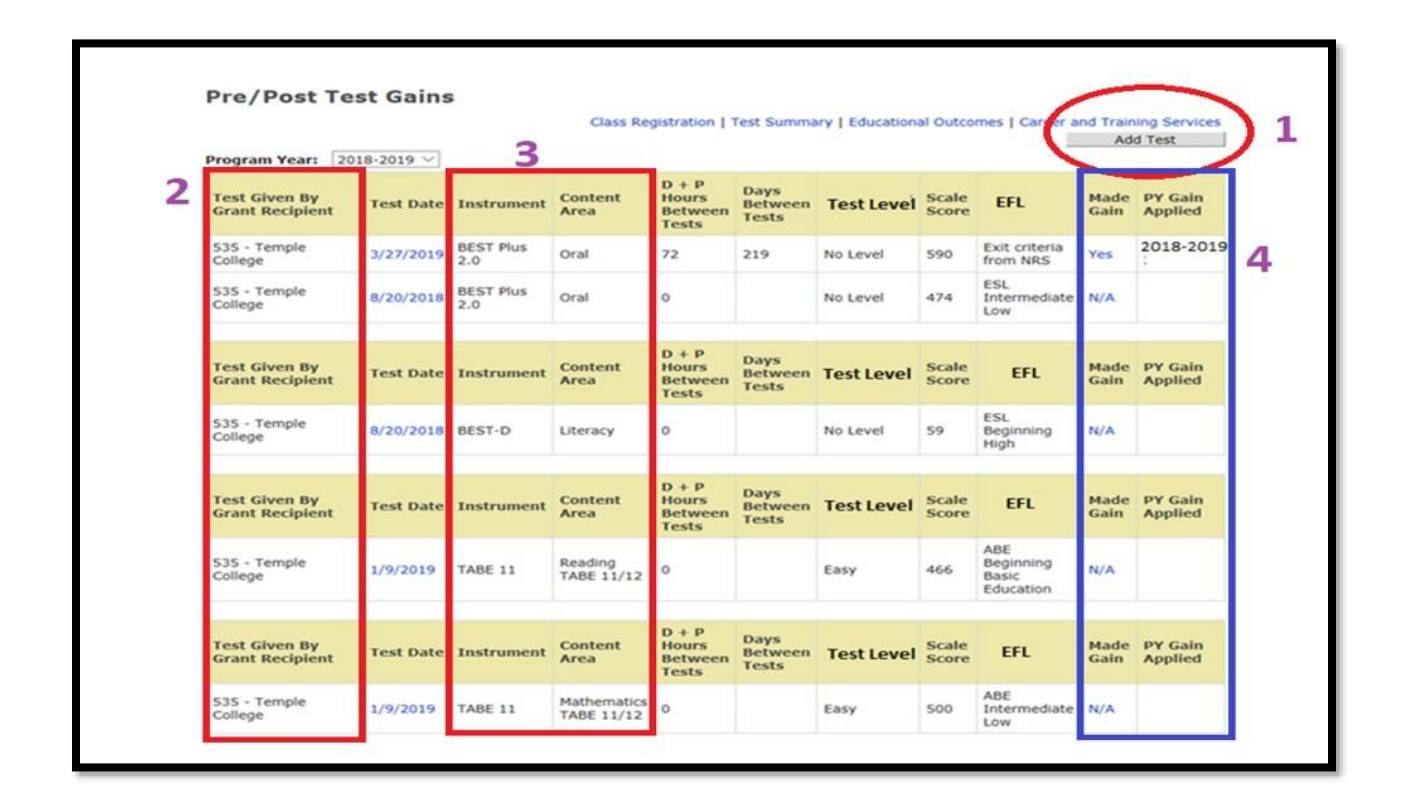

#### **Figure 11: Pre/Post Test Page Changes**

There are a few functionary changes that were made:

**Change 1.** You will now add all assessments/test from this page

**Change 2.** Users will be able to see all tests provided to a participant regardless of Grant Recipient who entered it

- **Change 3.** Separation of each instrument group and content area so you can see from specific instrument and content area what progress has been made during the Program Year
- **Change 4.** The "Made Gain' column will indicate if the test in that row resulted in a basic education MSG/gain and the 'PY Gain Applied' column will tell you which program year it was applied to. This will allow you to see when a test being carried forward into each program year that is acting as a baseline was a 'progress' test that resulted in an MSG/gain in a previous PY.

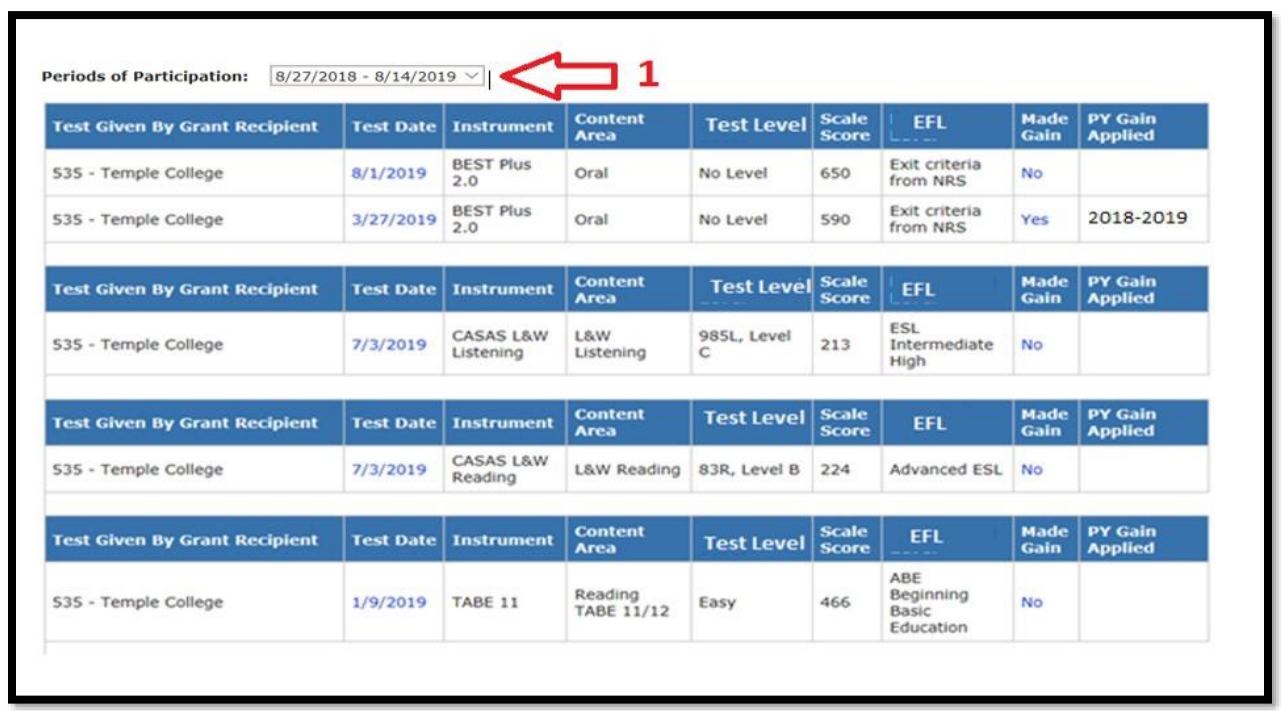

#### <span id="page-16-0"></span>What Will the POP View Look Like?

#### **Figure 12: Period of Participation (POP) Prototype view**

This is all new information that will be available to users.

The first step is to select the Period of Participation (POP) you want to view from the drop down. The dropdown will include all existing periods of participation for the student as of the date you select this option. Once you select the POP you want to view, the columns will populate with the corresponding data. In this example, you can see the participants testing and corresponding progress per how performance is measured under WIOA across multiple reporting years. In this section, users will see how the Program Year information is delivered.

#### <span id="page-17-0"></span>Page Export Features

If the user clicks on the Export to Excel button, navigate to the pop-up with three print options.

- Most Recent PY and POP. The Excel file with display the current PY on one tab and the current POP on a second tab.
- Selected PY and POP. The Excel file will display the selected PY on one tab and the selected POP on a second tab.
- All PYs and POPs. The Excel file will display all PYs on one tab an all POPs on a second tab

#### <span id="page-17-1"></span>REVIEW: Today's Agenda

#### <span id="page-17-2"></span>**What to Expect When the New Year Opens**

- Non NRS Assessment Options
- Non NRS Designated Classes
- Revised Testing Pages
	- o Test Summary Page—High-level/ Quick Look, Program Year breakdown w/ path to Educational Outcomes
- o Pre/Post Test Page—Will include both a PY and a POP based filterable approach aligned to current performance under WIOA for MSG Type 1a (Pre/Post testing)
- Future plans
	- o Profile alignment to POPs and Public Assistance page (TANF Match results)

## <span id="page-18-0"></span>**Future Enhancements**

- **1)** Profiles Around Periods of Participation
- **2)** Report Remediation and Creation

#### <span id="page-18-1"></span>Profile Updates: High Level

- Align Profiles to Periods of Participation (POPs)
	- o Grantees 'share' a profile (same as they do now), it is created at program entry
	- o Limits editing, maintain data integrity for reporting purposes
- Require a new Profile when 'Exit Flag' has been established regardless of PY
	- $\circ$  If the person exits and returns to service in the same PY, serving Grantee will be able to create a new profile, but will be able to utilize an old profile and make updates instead of having to redo the full profile
- Automatically bring forward any valid profile when a participant is continuing across PY's
- Add in additional joint reporting elements that are currently missing from our PIRL

#### <span id="page-19-0"></span>Report Remediation: High-Level

Collaborative Project with Local Grantees, AEL/TWC Staff and DOI/TWC Staff

Decision Points:

- Reports we want to disable
- Reports we want to keep but align to current WIOA performance
- New reports we need

Decision Points about where these will be housed: TEAMS vs. Data Warehouse. This will be a SIZABLE project

## <span id="page-19-1"></span>**Questions**

If you have questions about this session, please e-mail [TEAMS.TechnicalAssistance@twc.state.tx.us.](https://twcgov.sharepoint.com/sites/ws/wd/ael/Conferences/TEAMS.TechnicalAssistance@twc.state.tx.us)